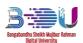

#### **GUIDELINE FOR**

#### BANGABANDHU SHEIKH MUJIBUR RAHMAN DIGITAL UNIVERSITY, BANGLADESH

## **ADMISSION (2021-22) APPLICATION**

#### 1. Menu

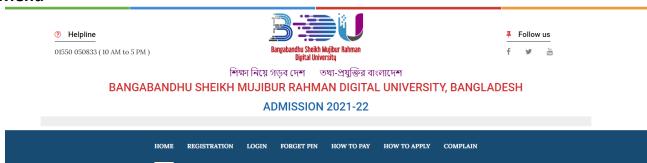

#### 2. Registration

For registration, click on **REGISTRATION** button. Then the following form will open.

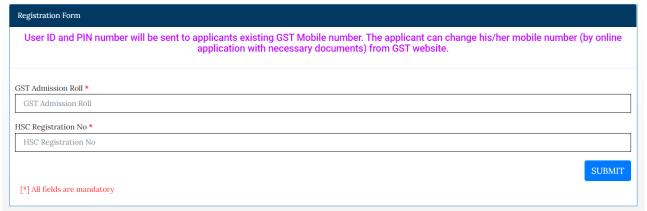

Fill-up the above information and click on SUBMIT button. OTP have been sent to your existing GST Mobile Number.

#### **ADMISSION 2021-22**

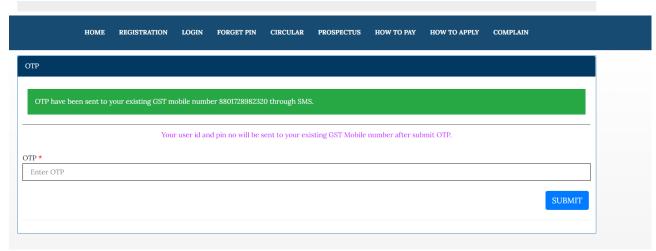

After submit OTP, User ID and PIN will be sent to your existing GST Mobile Number. Using GST Admission Roll and PIN, you can login to the site.

## 3. Login

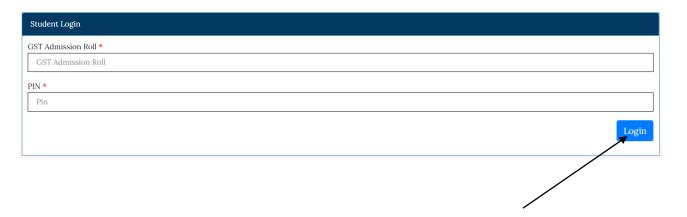

Enter GST Admission Roll and PIN and click Login button for login into the website.

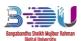

## 4. Application

After successful login, you will get bellow page to complete your application.

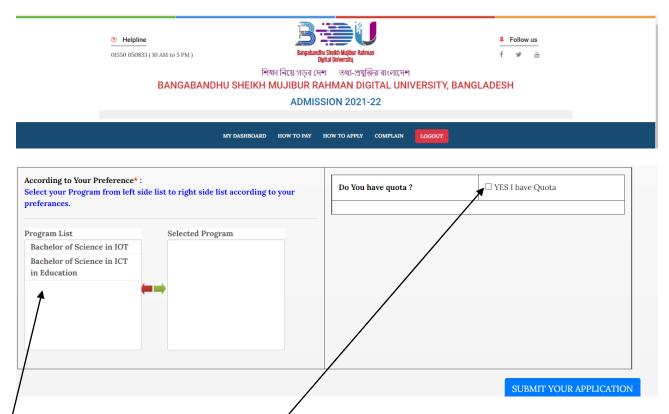

Select your preferred program from left side list to right side list. You can select 1 or both program.

If you have quota, then checked yes for quota.

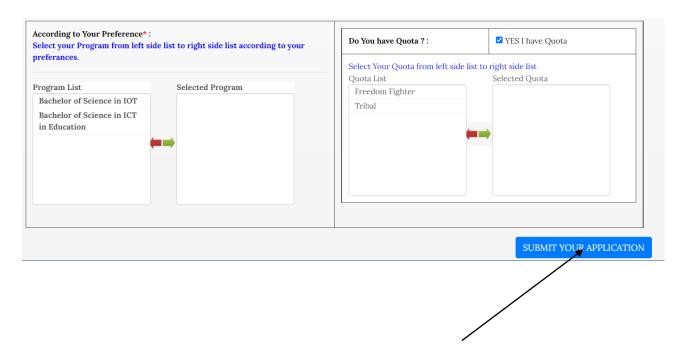

Fill-up the information correctly and click here to SUBMIT YOUR APPLICATION

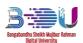

## 5. Application Details

After successful submission for your application, you will get bellow page. After completion of payment, Payment status will be auto update to PAID.

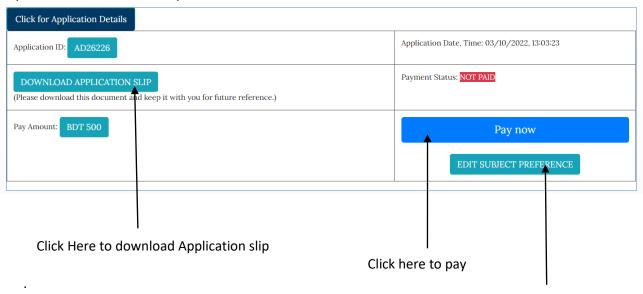

Click here to edit subject preference

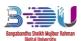

# 6. Edit Subject preference

After clicking on **EDIT SUBJECT PREFERENCE** you will get bellow option to edit your application.

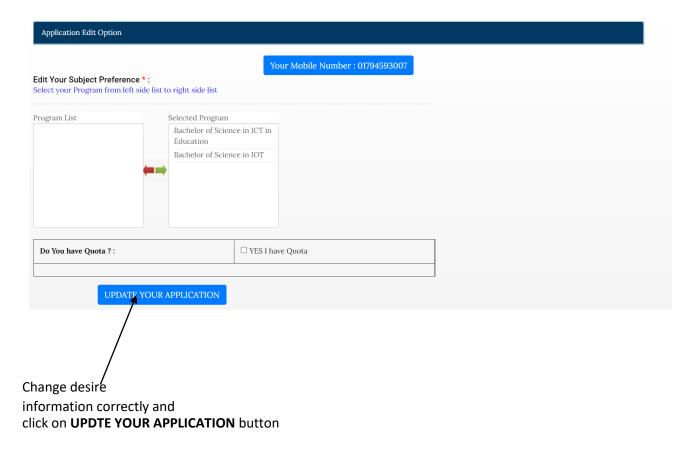

After clicking on **UPDTE YOUR APPLICATION** button, an OTP will be sent to your mobile number.

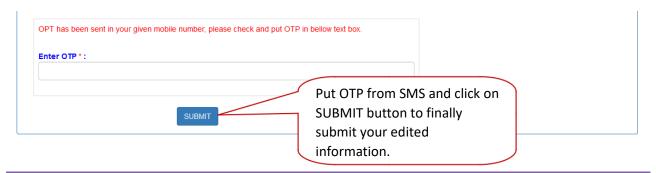

#### 7. How to Pay

From menu click on **How to Pay** button.

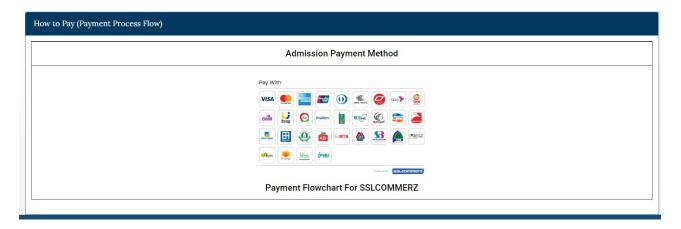

Click on How to Pay and follow the details that are listed in page for payment instruction.

### 8. Forgot PIN

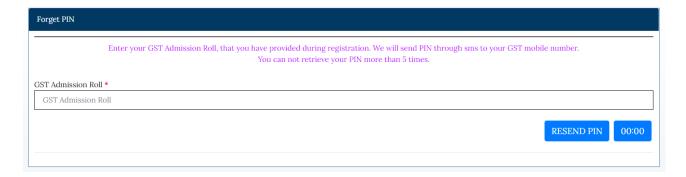

Enter GST Admission Roll and click on the **SUBMIT** button. PIN will be sent to your mobile no

#### 9. Logout

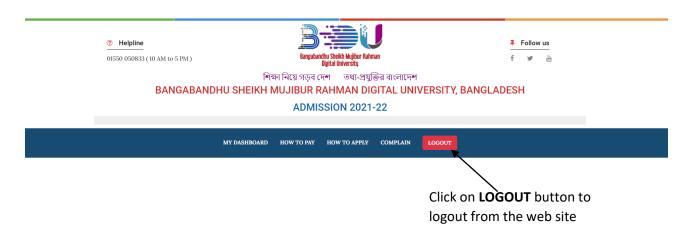